*Ignite your productivity.*

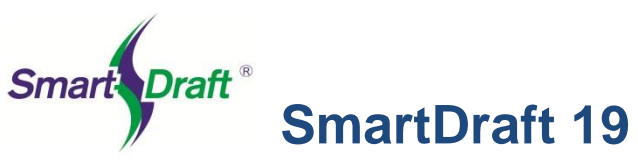

**SmartDraft 19** is a powerful drafting toolbox for AutoCAD 2012 - 2020 / Civil 3D 2012 - 2020 **Note**: SmartDraft will **NOT** run in any version of AutoCAD LT.

SmartDraft, Inc. Copyright (c) 1989 - 2020

**Important**: The installation **does not** automatically load the SmartDraft menu. After installation, follow AutoCAD setup instructions below.

## **SmartDraft Manual**

The [SmartDraft Manual,](http://www.smartdraft.com/download.htm) in PDF format, is in the SmartDraft's installation folder.

If you have customized SmartDraft to follow your own CAD standards, review these changes to the Customization Template and Style files and make any of the changes necessary to the files in your Customization Templates.

## **Setup**

- 1. Make a backup copy of the original media.
- 2. You will need 175 MB of free disk space to complete the installation process.
- 3. Run SmartDraft 19.exe Enter destination drive and folder

# **AutoCAD Setup**

#### **AutoCAD Civil 3D, AutoCAD or AutoCAD Map 3D 2012 - 2020**

a. Type: **cuiload** and press ENTER Select the Browse button and go to the SmartDraft installation folder: Only load one of the following menus based on the product you purchased. Suite, PConnect, and HEC-RAS Tools: Select SmartSuite.cuix Survey, and PConnect: Select SmartSurvey.cuix PConnect only: Select SmartPConnect.cuix HEC-RAS Tools only: Select SmartHydro.cuix Construction Notes only: Select SmartCNote.cuix

Select the **Load** button

**Warning for AutoCAD 2014 through 2020**: When the SmartDraft menu is loaded for the first time, the **File Loading - Security Concern** dialog box may appear. If it does, you **must** select the **Load** button for SmartDraft to work correctly. Note: The listed file could be smarthydro.mnl, smartpconnect.mnl, smartsuite.mnl, smartsurvey.mnl.

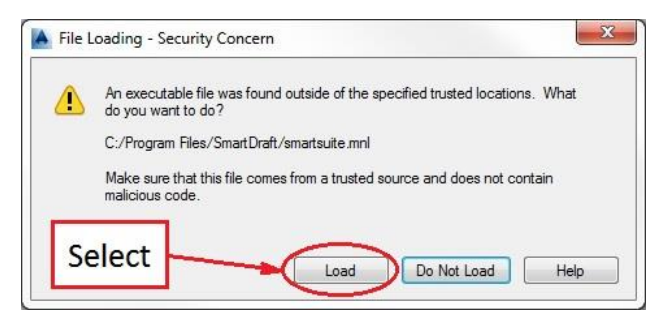

Select the **Load** button

b. To register the software either:

#### **Individual Seat License**

At the AutoCAD Command prompt follow the steps below: Type: **SmartAbout** ENTER From the **About** dialog box, select the **Authorization** button Owner's Name: Enter the company or owner's name associated with the license Serial Number: Enter the supplied serial number Authorization Code: Enter the supplied authorization code

*or*

### **Site license**:

Copy the provided license file (SmartDraft19.lic) to the program's installation folder The default installation folder is C:\Program Files\SmartDraft

# **SmartDraft Customization Instructions**

### **Customization Templates**

Customization Template files for the program are located in the program's installation subfolder \Template Users must have Read and Write Rights to this folder and subfolders to edit or customize SmartDraft

The customization folder \Template can be located and/or named as needed on your system. If it is not placed in the default location, the PROJDIR= pointer in the SMARTDRAFTSETUP.INI file must be edited to reflect change in the location and/or name

Sample: SMARTDRAFTSETUP.INI [Program] TemplateFdlr=C:\ProgramData\SmartDraft\Template Customization Template folder after the =